# Using Digital Learning Technologies in Junior Cycle Music How to Edit Video Using a Green Screen

## **EDITING GREEN SCREEN IN IMOVIE**

A useful pre-cursor to this resource is *How to Edit and Mix Video in iMovie*

#### **Step 1 Import Media**

Two ways to do this include…

- Click, drag and drop, your background and the green screen image / footage into the import panel *or*
- Click **File** > **Import Media**

### **Step 2 Populate the Timeline**

- Click on **Backgrounds** and drag your chosen background to the timeline found on the bottom panel
- Drag the green screen image / footage to the timeline and place it on top of your background. You will now see two layers here
- Align the image/footage to the relevant section of your background

### **Step 3 Enable the Green Screen Effect**

- Select the green screen image/footage
- Click **Video Overlay Settings > Green / Blue Screen**
- The object/person is now visible on your chosen background

# **EDITING GREEN SCREEN IN WEVIDEO**

A useful pre-cursor to this resource is *How to Edit and Mix Video in WeVideo*

### **Step 1 Import Media**

Two ways to do this include…

- Click, drag and drop, your background and the green screen image / footage into the import panel *or*
- Click **Browse To Select**

#### **Step 2 Populate the Timeline**

- Click on **Backgrounds** and drag your chosen background to **Video 1** on the timeline
- Drag the green screen image / footage to the timeline and place it on **Video 2**
- Align the image/footage to the relevant section of your background

## **Step 3 Enable the Green Screen Effect**

- Select the green screen image/footage
- Click **Clip Editor** > **Color Keying > Colour Picker** Click on the colour you want to remove (e.g. green) in the video preview screen **> Save Changes**

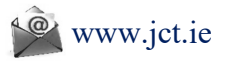

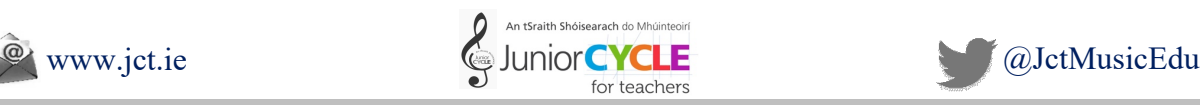

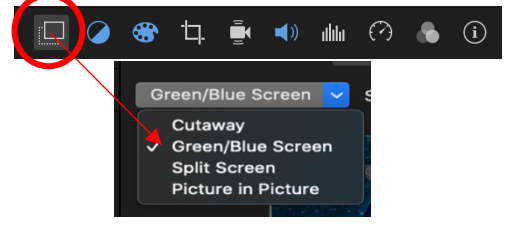

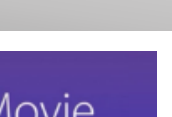

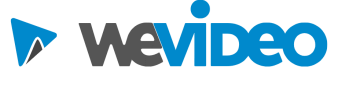

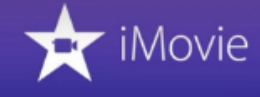